# TACACS+ su un access point Aironet per l'autenticazione di accesso con uso della configurazione GUI  $\overline{a}$

## Sommario

[Introduzione](#page-0-0) **[Prerequisiti](#page-0-1) [Requisiti](#page-0-2)** [Componenti usati](#page-0-3) **[Convenzioni](#page-1-0) [Configurazione](#page-1-1)** [Esempio di rete](#page-1-2) [Configurazione del server TACACS+ per l'autenticazione di accesso - Uso di ACS 4.1](#page-2-0) [Configurazione del server TACACS+ per l'autenticazione di accesso - Uso di ACS 5.2](#page-6-0) [Configurazione di Aironet AP per l'autenticazione TACACS+](#page-10-0) **[Verifica](#page-14-0)** [Verifica per ACS 5.2](#page-16-0) [Risoluzione dei problemi](#page-16-1) [Informazioni correlate](#page-18-0)

## <span id="page-0-0"></span>Introduzione

Questo documento spiega come abilitare i servizi TACACS Plus (TACACS+) su un Cisco Aironet Access Point (AP) per eseguire l'autenticazione di accesso con l'uso di un server TACACS+.

# <span id="page-0-1"></span>**Prerequisiti**

## <span id="page-0-2"></span>**Requisiti**

Prima di provare questa configurazione, accertarsi di soddisfare i seguenti requisiti:

- Conoscenza di come configurare i parametri di base sugli access point Aironet
- Informazioni su come configurare un server TACACS+ come Cisco Secure Access Control Server (ACS)
- Conoscenza dei concetti di TACACS+

Per informazioni sul funzionamento di TACACS+, fare riferimento alla sezione Descrizione di TACACS+ in [Configurazione di server RADIUS e TACACS+](//www.cisco.com/en/US/docs/wireless/access_point/12.3_8_JA/configuration/guide/s38radi.html).

### <span id="page-0-3"></span>Componenti usati

Le informazioni fornite in questo documento si basano sulle seguenti versioni software e hardware:

- Access point Aironet Cisco Aironet serie 1240/1140
- ACS con software versione 4.1
- $\bullet$  ACS con software versione 5.2

Le informazioni discusse in questo documento fanno riferimento a dispositivi usati in uno specifico ambiente di emulazione. Su tutti i dispositivi menzionati nel documento la configurazione è stata ripristinata ai valori predefiniti. Se la rete è operativa, valutare attentamente eventuali conseguenze derivanti dall'uso dei comandi.

## <span id="page-1-0"></span>**Convenzioni**

Per ulteriori informazioni sulle convenzioni usate, consultare il documento [Cisco sulle convenzioni](//www.cisco.com/en/US/tech/tk801/tk36/technologies_tech_note09186a0080121ac5.shtml) [nei suggerimenti tecnici.](//www.cisco.com/en/US/tech/tk801/tk36/technologies_tech_note09186a0080121ac5.shtml)

# <span id="page-1-1"></span>**Configurazione**

In questa sezione viene spiegato come configurare Aironet AP e il server TACACS+ (ACS) per l'autenticazione dell'accesso basata su TACACS+.

In questo esempio di configurazione vengono utilizzati i seguenti parametri:

- Indirizzo IP dell'ACS—172.16.1.1/255.255.0.0
- Indirizzo IP dell'access point—172.16.1.30/255.255.0.0
- Esempio di chiave segreta condivisa utilizzata sull'access point e sul server TACACS+

Le credenziali dell'utente configurate da questo esempio nel server ACS sono le seguenti:

- Nome utente: User1
- Password-Cisco
- Gruppo—AdminUsers

Ènecessario configurare le funzionalità di TACACS+ per convalidare gli utenti che tentano di connettersi all'access point tramite l'interfaccia Web o l'interfaccia della riga di comando (CLI). Per eseguire questa configurazione, è necessario eseguire i seguenti task:

- 1. [Configurare il server TACACS+ per l'autenticazione di accesso.](#page-2-0)
- 2. [Configurare Aironet AP per l'autenticazione TACACS+.](#page-10-0)

Nota: per ulteriori informazioni sui comandi menzionati in questo documento, usare lo [strumento di](//tools.cisco.com/Support/CLILookup/cltSearchAction.do) [ricerca](//tools.cisco.com/Support/CLILookup/cltSearchAction.do) dei comandi (solo utenti [registrati](//tools.cisco.com/RPF/register/register.do)).

### <span id="page-1-2"></span>Esempio di rete

Nel documento viene usata questa impostazione di rete:

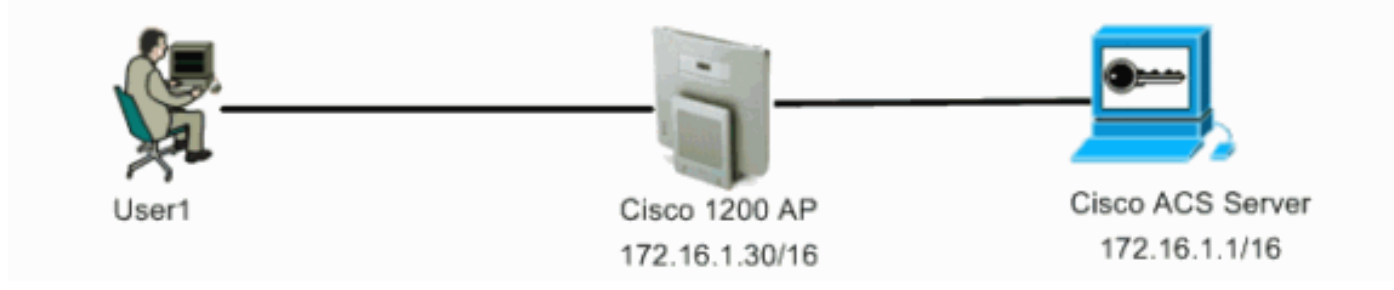

### <span id="page-2-0"></span>Configurazione del server TACACS+ per l'autenticazione di accesso - Uso di ACS 4.1

Il primo passo è configurare un daemon TACACS+ per convalidare gli utenti che tentano di accedere all'access point. È necessario configurare ACS per l'autenticazione TACACS+ e creare un database utenti. È possibile utilizzare qualsiasi server TACACS+. In questo esempio viene utilizzato ACS come server TACACS+. Attenersi alla seguente procedura:

1. Per aggiungere l'access point come client di autenticazione, autorizzazione e accounting (AAA), completare la procedura seguente:Dall'interfaccia utente di ACS, fare clic sulla scheda Network Configuration (Configurazione di rete). In Client AAA, fare clic su Add Entry (Aggiungi voce).Nella finestra Add AAA Client, immettere il nome host dell'access point, l'indirizzo IP dell'access point e una chiave segreta condivisa.La chiave segreta condivisa deve essere uguale alla chiave segreta condivisa configurata nell'access point.Dal menu a discesa Autentica tramite, selezionare TACACS+ (Cisco IOS).Per salvare la configurazione, fare clic su Submit + Restart (Invia + Riavvia).Di seguito è riportato un esempio:

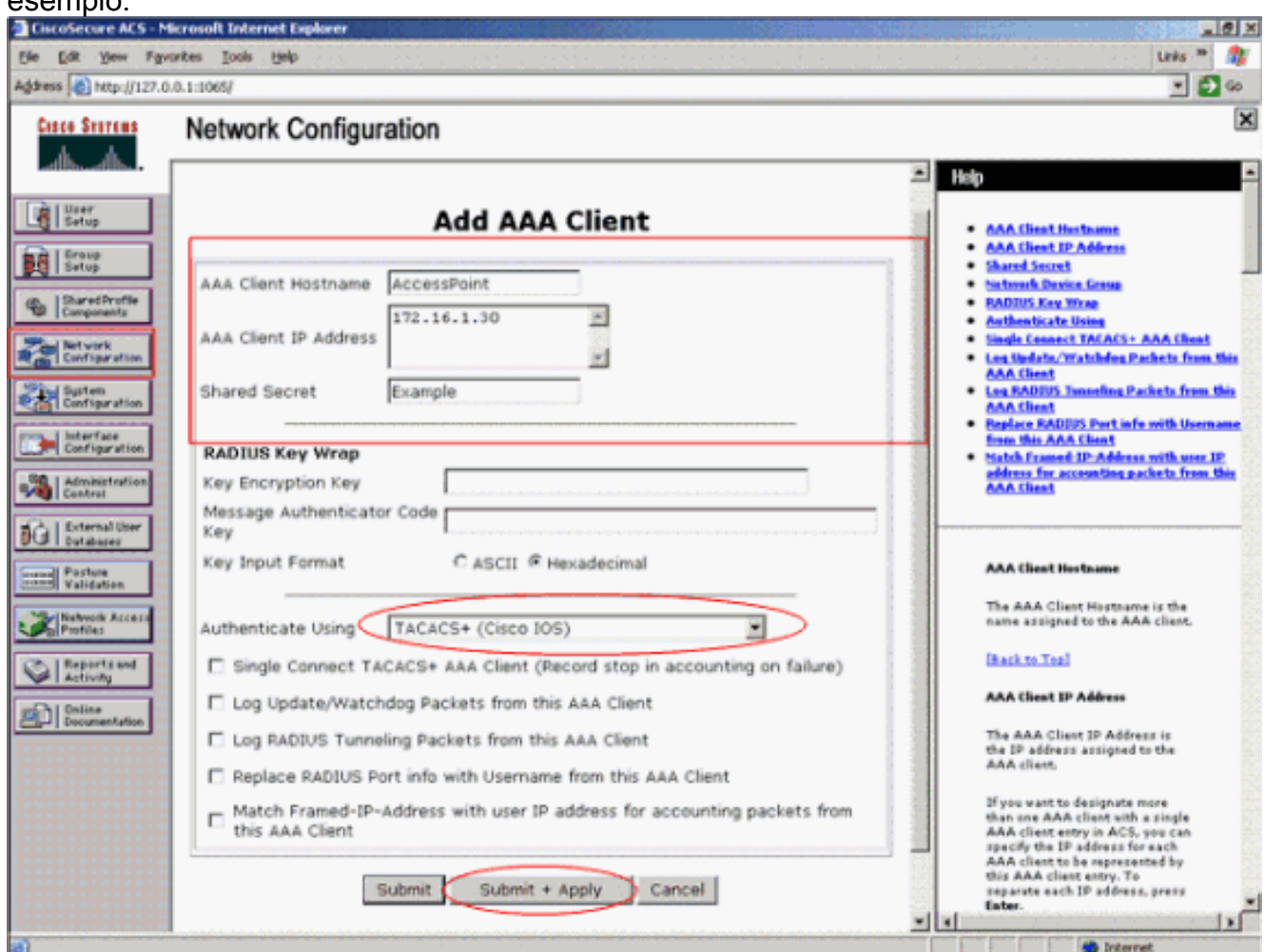

In questo esempio vengono utilizzati: Access point nome host client AAAL'indirizzo 172.16.1.30/16 come indirizzo IP del client AAAEsempio di chiave segreta condivisa

2. Completare questi passaggi per creare un gruppo che contenga tutti gli utenti amministrativi (admin):Fare clic su Group Setup (Imposta gruppo) dal menu a sinistra.Viene visualizzata una nuova finestra.Nella finestra Impostazione gruppo, selezionare un gruppo da configurare dal menu a discesa e fare clic su Rinomina gruppo. In questo esempio viene selezionato il Gruppo 6 dal menu a discesa e viene rinominato il gruppo AdminUsers.Fare clic su Invia.Di seguito è riportato un

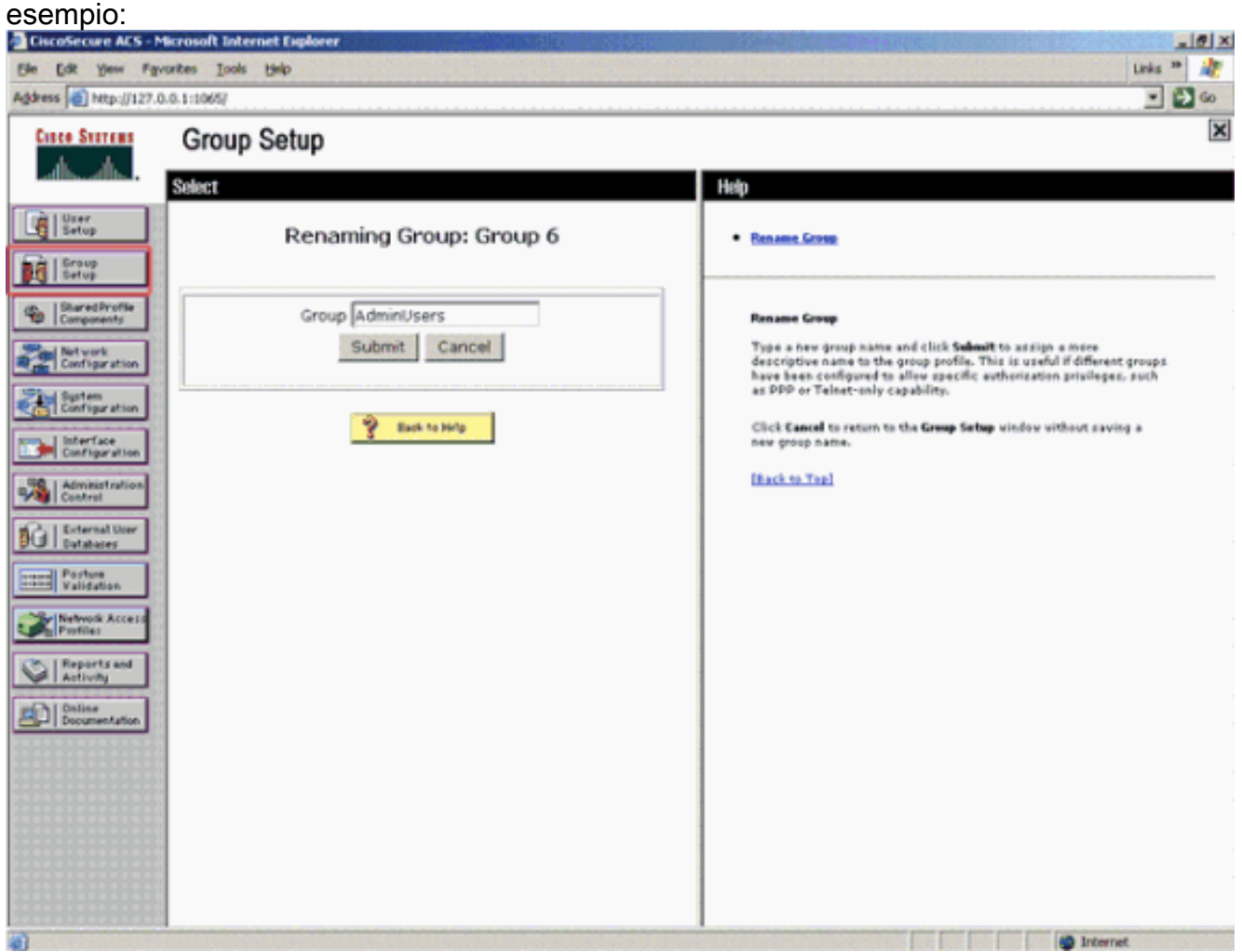

Completare questi passaggi per aggiungere gli utenti al database TACACS+:Fare clic sulla 3.scheda Impostazione utente.Per creare un nuovo utente, immettere il nome utente nel campo Utente e fare clic su Aggiungi/Modifica.Di seguito è riportato un esempio che crea User1:

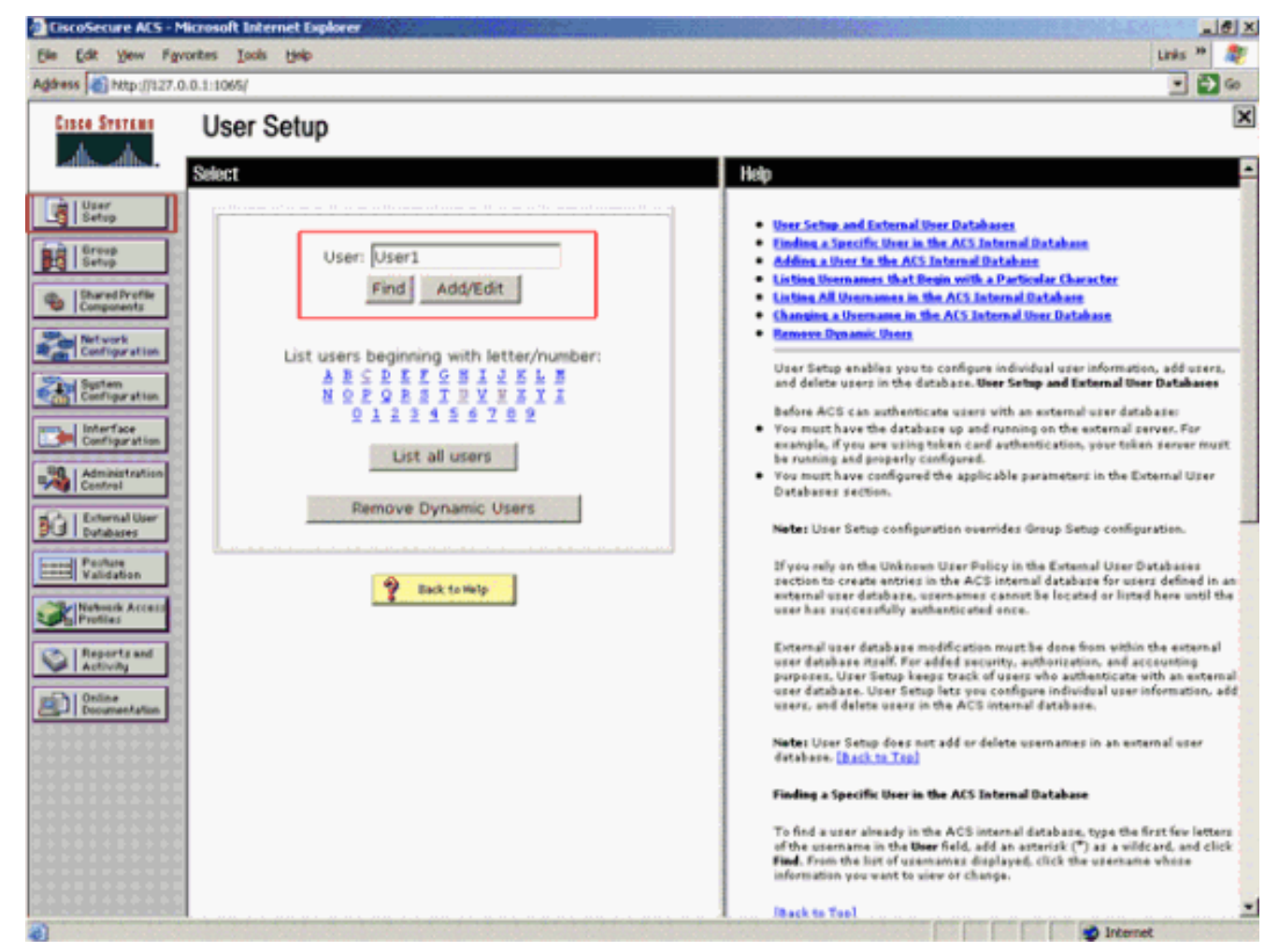

Dopo aver fatto clic su Aggiungi/Modifica, viene visualizzata la finestra Aggiungi/Modifica relativa all'utente.

4. Immettere le credenziali specifiche dell'utente e fare clic su **Submit** (Invia) per salvare la configurazione.Le credenziali che è possibile immettere includono:Informazioni utente supplementariImpostazione utenteGruppo a cui è assegnato l'utenteDi seguito è riportato un esempio:

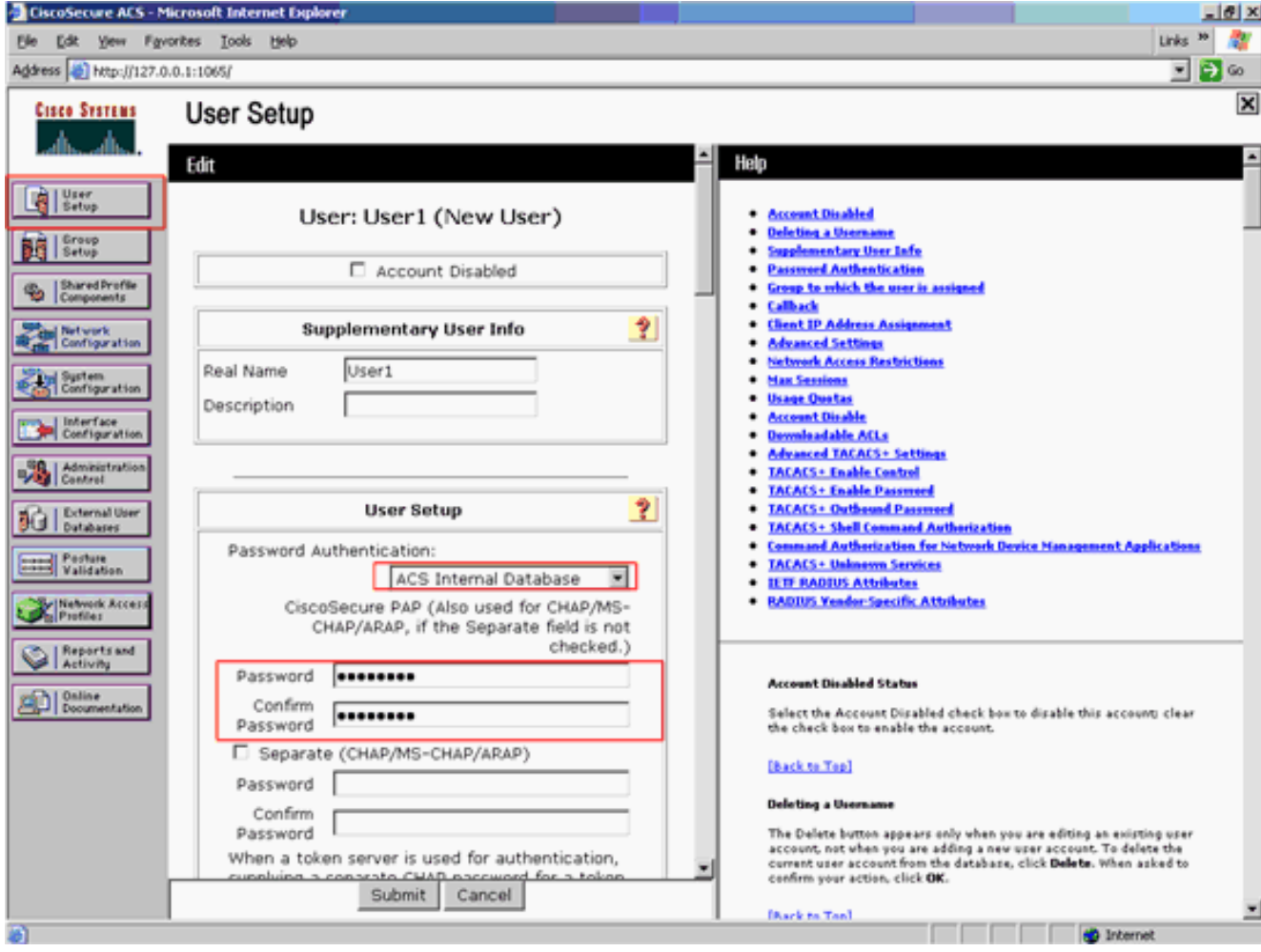

### In questo esempio l'utente User1 viene aggiunto al gruppo AdminUsers.

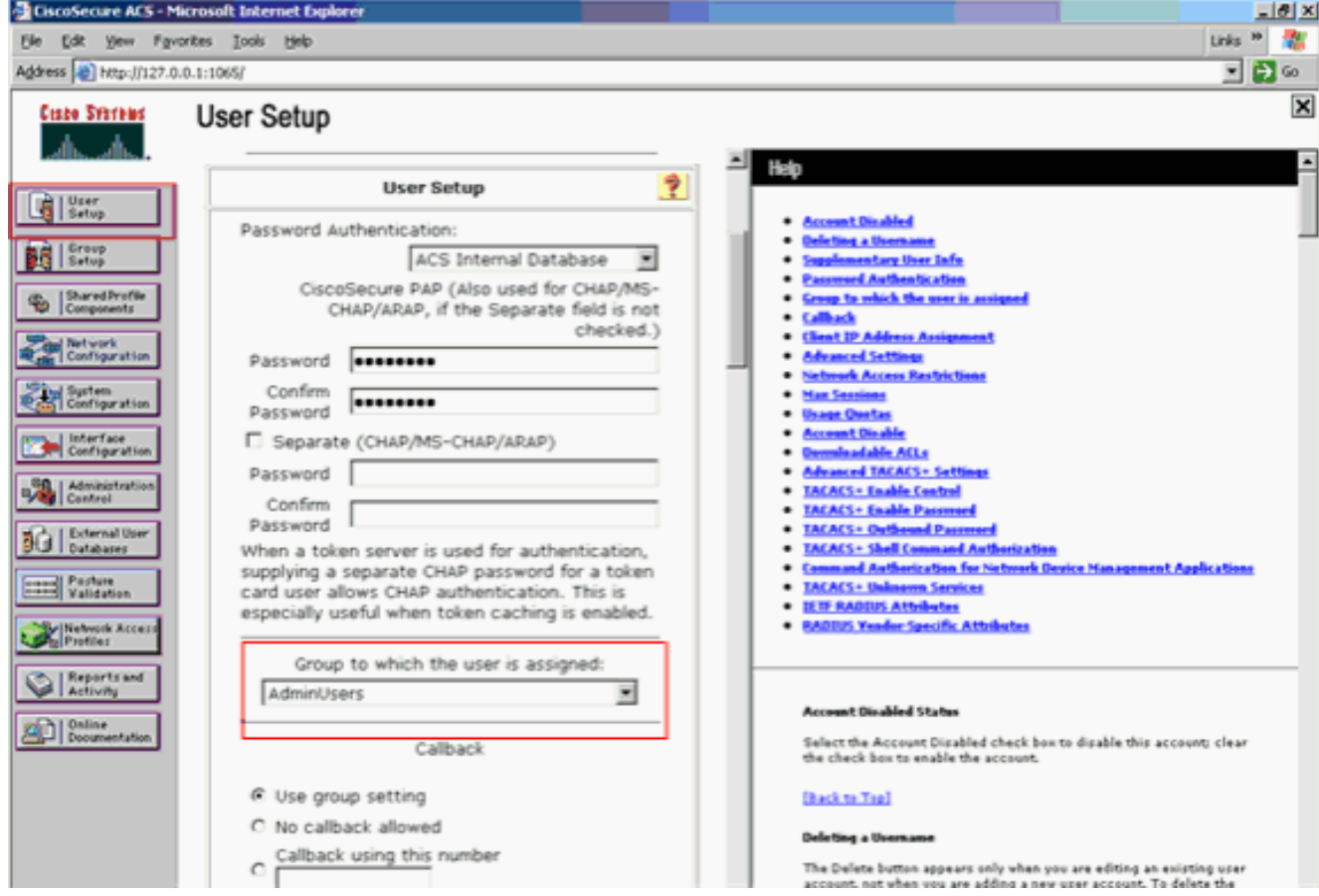

Nota: se non si crea un gruppo specifico, gli utenti vengono assegnati al gruppo predefinito.

5. Per definire il livello di privilegio, completare i seguenti passaggi:Fare clic sulla scheda Impostazione gruppo.Selezionare il gruppo precedentemente assegnato all'utente e fare clic su Modifica impostazioni.In questo esempio viene utilizzato il gruppo AdminUsers.In TACACS+ Settings, selezionare la casella di controllo Shell (exec) e la casella di controllo Privilege level che ha un valore di 15.Fare clic su Invia +

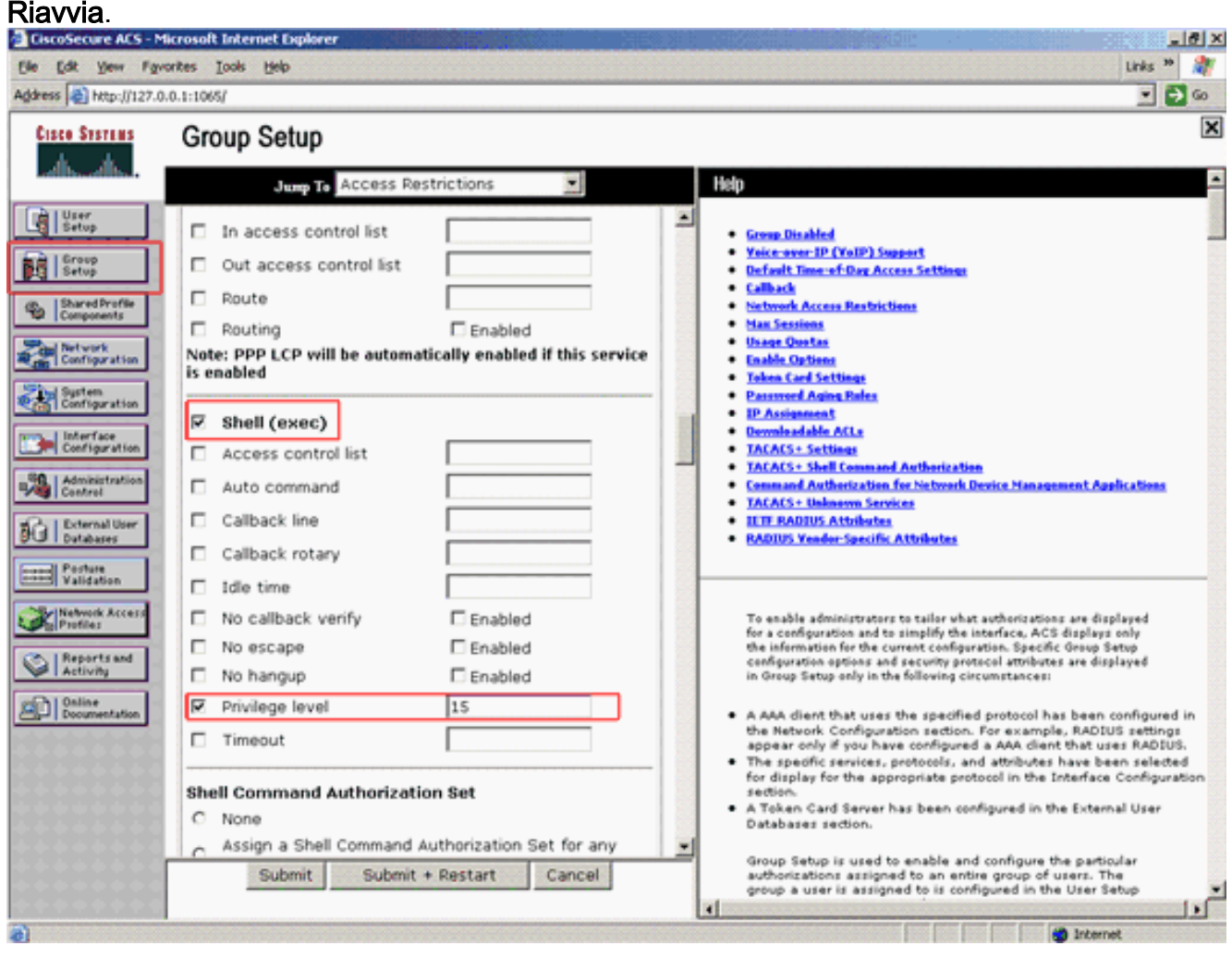

Nota: per essere accessibile come livello 15, il livello di privilegio 15 deve essere definito per la GUI e Telnet. In caso contrario, per impostazione predefinita, l'utente può accedere solo come livello 1. Se il livello di privilegio non è definito e l'utente tenta di accedere alla modalità di abilitazione dalla CLI (con Telnet), l'access point visualizza questo messaggio di errore: AccessPoint>**enable % Error in authentication**

Ripetere i passaggi da 2 a 4 di questa procedura se si desidera aggiungere altri utenti al database TACACS+. Dopo aver completato questi passaggi, il server TACACS+ è pronto per convalidare gli utenti che tentano di accedere all'access point. A questo punto, è necessario configurare l'access point per l'autenticazione TACACS+.

### <span id="page-6-0"></span>Configurazione del server TACACS+ per l'autenticazione di accesso - Uso di ACS 5.2

Il primo passaggio è aggiungere l'access point come client AAA nell'ACS e creare una policy TACACS per l'accesso.

1. Per aggiungere un access point come client AAA, completare la procedura

seguente: Dall'interfaccia utente di ACS, fare clic su Risorse di rete, quindi su Dispositivi di rete e client AAA.In Dispositivi di rete fare clic su Crea.Immettere il nome host dell'access point in Nome e fornire una descrizione dell'access point.Selezionare la Posizione e il Tipo di dispositivo, se queste categorie sono definite.Poiché è in corso la configurazione di un solo access point, fare clic su Indirizzo IP singolo. È possibile aggiungere l'intervallo di indirizzi IP di più access point facendo clic su Intervalli IP. Quindi, immettere l'indirizzo IP dell'access point.In Authentication Options (Opzioni di autenticazione), selezionare la casella TACACS+ e immettere il segreto condiviso.Di seguito è riportato un esempio:

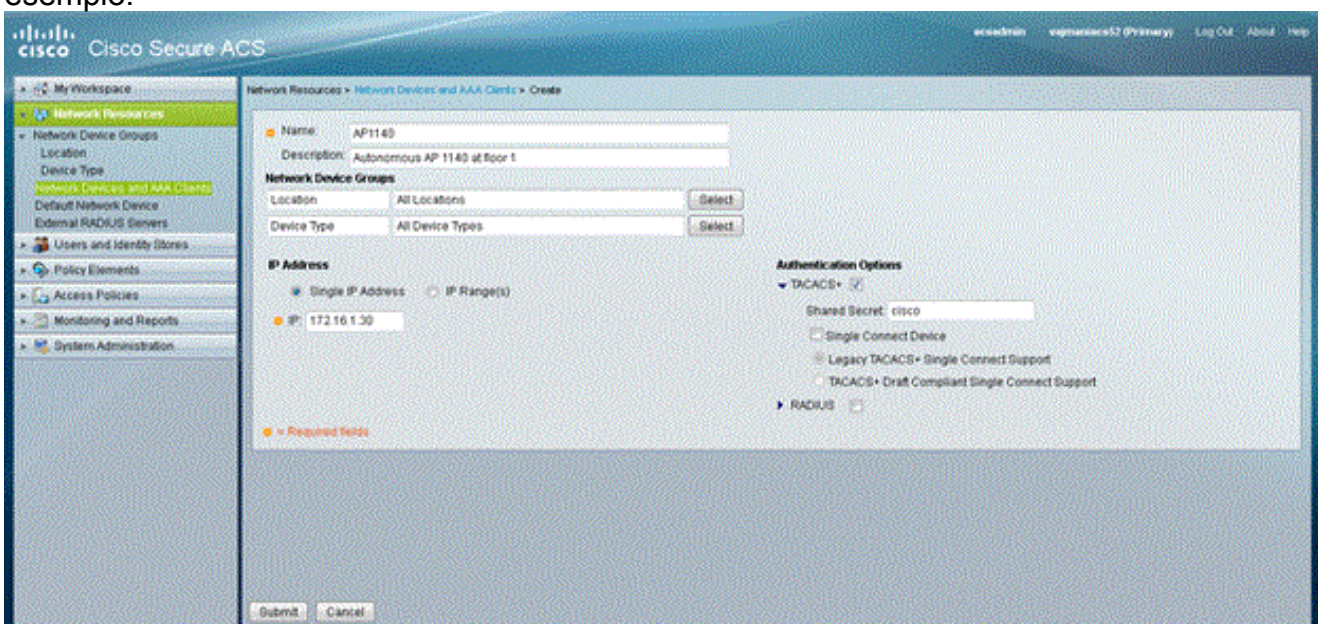

2. Il passaggio successivo consiste nella creazione di un nome utente e di una password di accesso:Fare clic su Utenti e archivi identità, quindi su Utenti.Fare clic su Crea.Specificare il nome utente in Nome e fornire una descrizione.Selezionare l'eventuale gruppo di identità.Immettere la password sotto la casella di testo Password e immetterla nuovamente sotto Conferma password.Èpossibile modificare la password di abilitazione immettendo una password in Abilita password. Immettere nuovamente per confermare.Di seguito è riportato un

#### esempio:

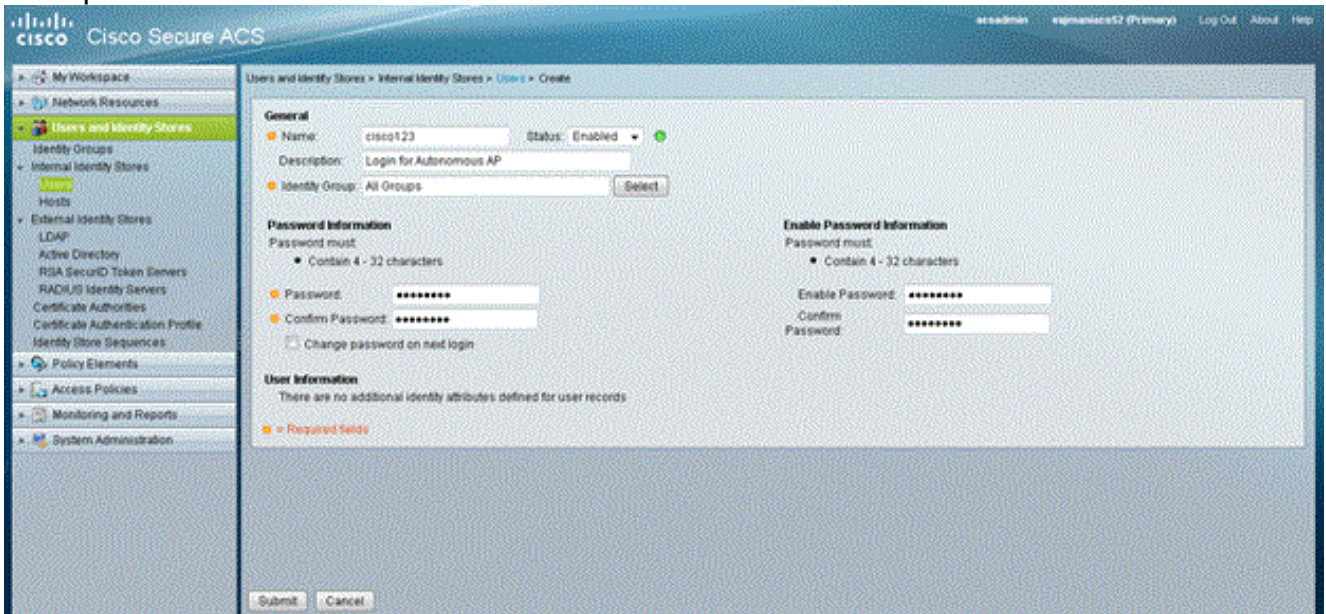

3. Per definire il livello di privilegio, completare i seguenti passaggi:Fare clic su Elementi criteri > Autorizzazioni e autorizzazioni > Amministrazione dispositivi > Profili shell.Selezionare la

## casella di controllo Permetti accesso e fare clic su

### Duplica.

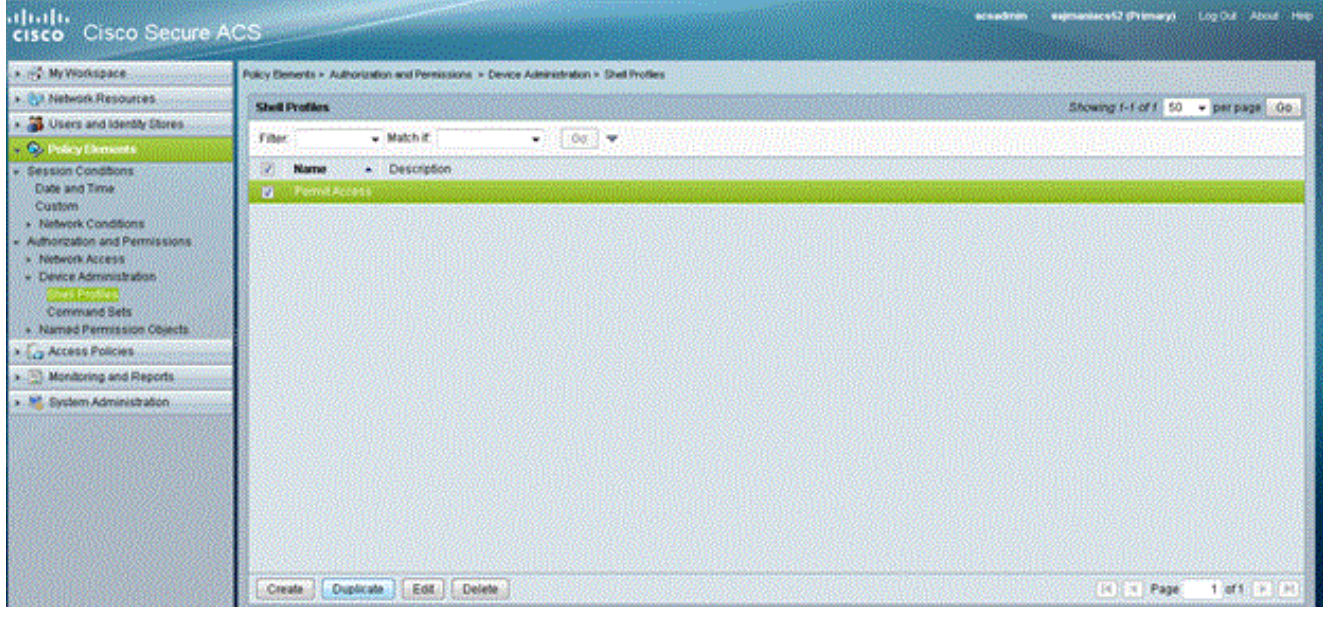

### Inserire il nome e la

### descrizione.

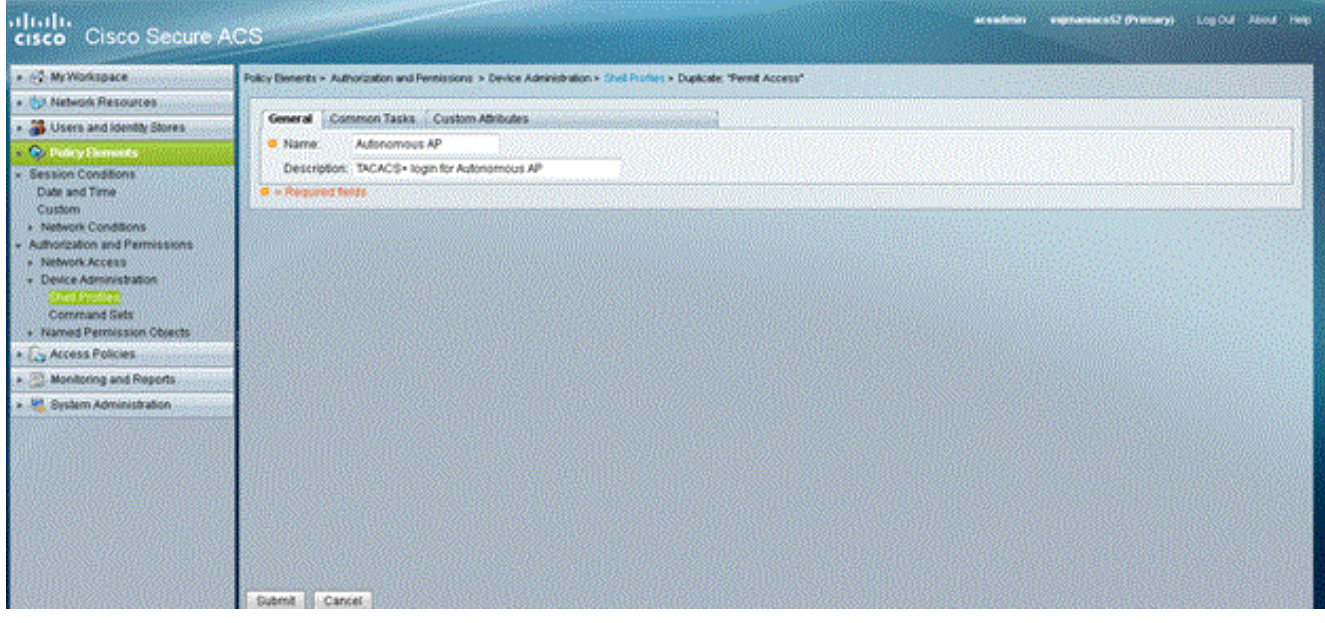

Selezionare la scheda Task comuni e scegliere 15 per il privilegio Massimo.

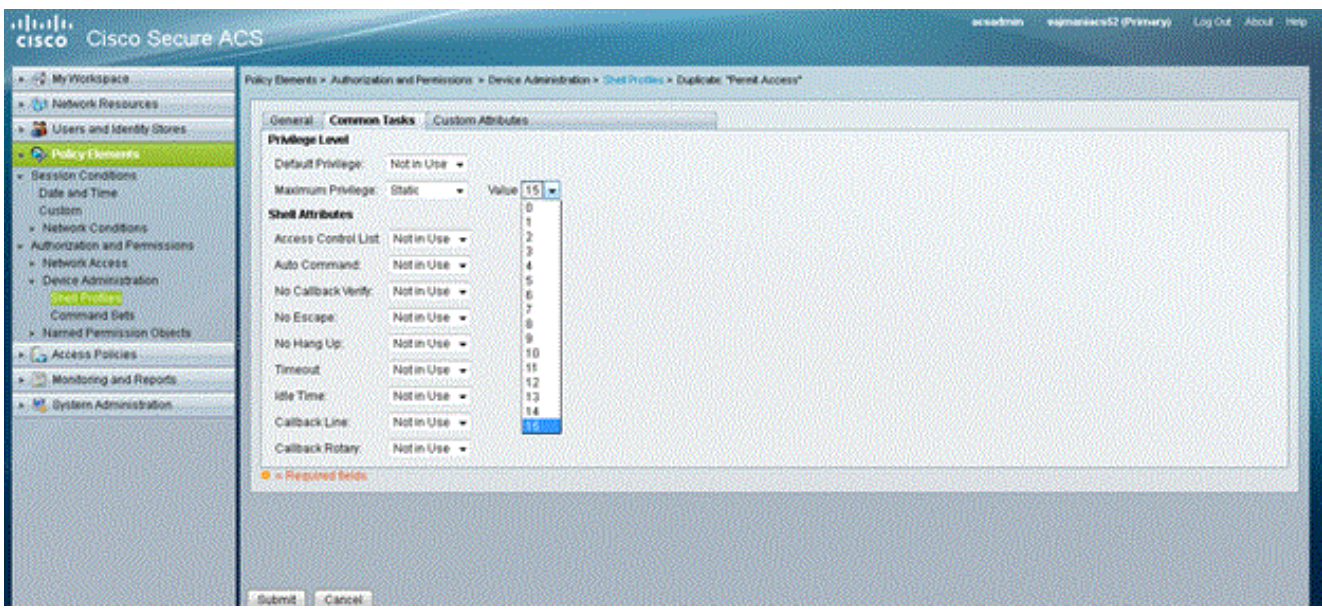

Fare clic su Invia.

4. Per creare un criterio di autorizzazione, completare i seguenti passaggi:Fare clic su Access Policies > Access Services > Default Device Admin > Authorization.Per creare un nuovo criterio di autorizzazione, fare clic su Crea. Viene visualizzato un nuovo popup per creare le regole per il criterio di autorizzazione. Selezionare il gruppo di identità, la posizione e così via per il nome utente e l'eventuale client AAA.Fare clic su Seleziona per il profilo di guscio per scegliere il profilo creato dall'access point

autonomo.

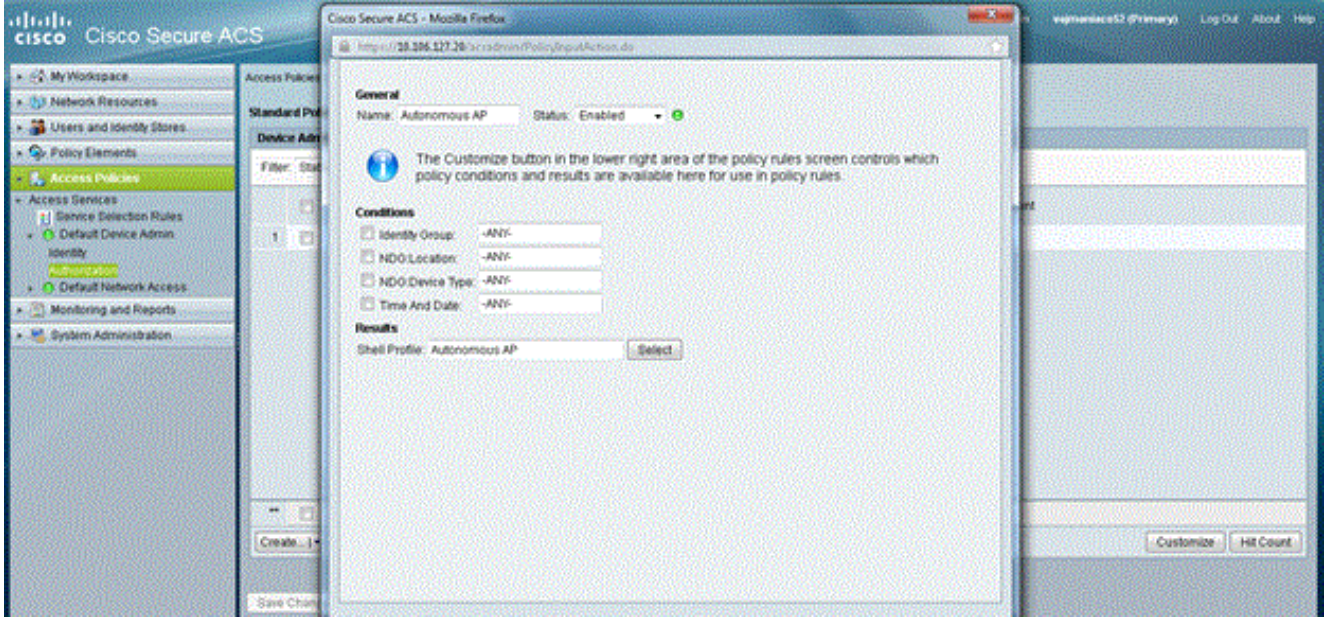

Al termine, fare clic su Salva modifiche.Fare clic su Default Device Admin, quindi su Protocolli consentiti. Selezionare Allow PAP/ASCII, quindi fare clic su Submit (Invia). Fare clic su Service Selection Rules (Regole di selezione servizio) per verificare che esista una regola corrispondente a TACACS che punta ad Default Device Admin (Amministratore dispositivo predefinito).

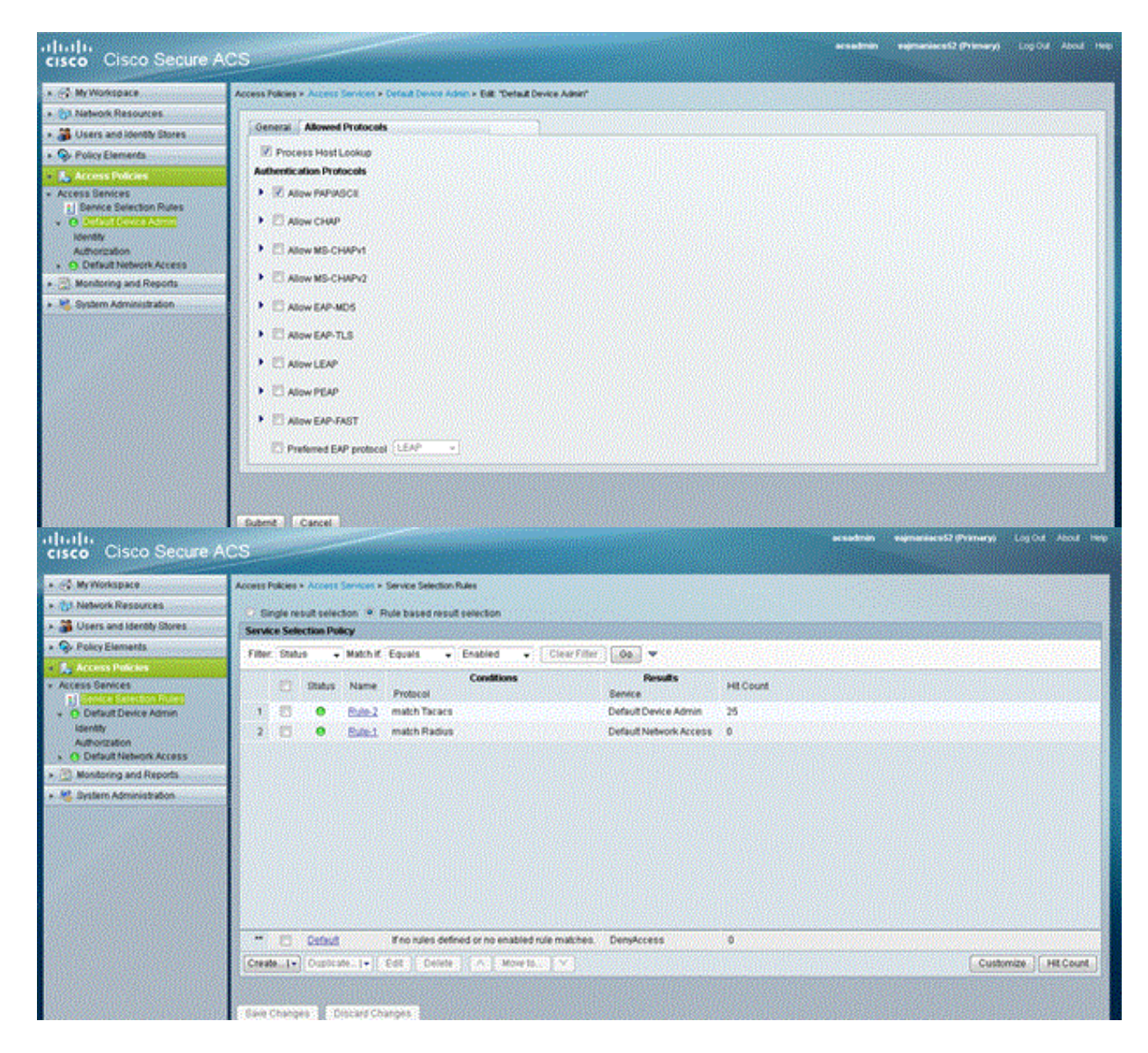

## <span id="page-10-0"></span>Configurazione di Aironet AP per l'autenticazione TACACS+

Per abilitare le funzionalità TACACS+ sull'access point Aironet, è possibile usare la CLI o la GUI. Questa sezione spiega come configurare l'access point per l'autenticazione TACACS+ con l'uso della GUI.

Completare questa procedura per configurare TACACS+ sull'access point con la GUI:

Completare questa procedura per definire i parametri del server TACACS+:Dalla GUI 1.dell'access point, scegliere Sicurezza > Server Manager.La sicurezza: Viene visualizzata la finestra Server Manager.Nell'area Server aziendali selezionare TACACS+ dal menu a discesa Elenco server correnti.Nella stessa area, immettere l'indirizzo IP, il segreto condiviso e il numero della porta di autenticazione del server TACACS+.Fare clic su Apply (Applica).Di seguito è riportato un esempio:

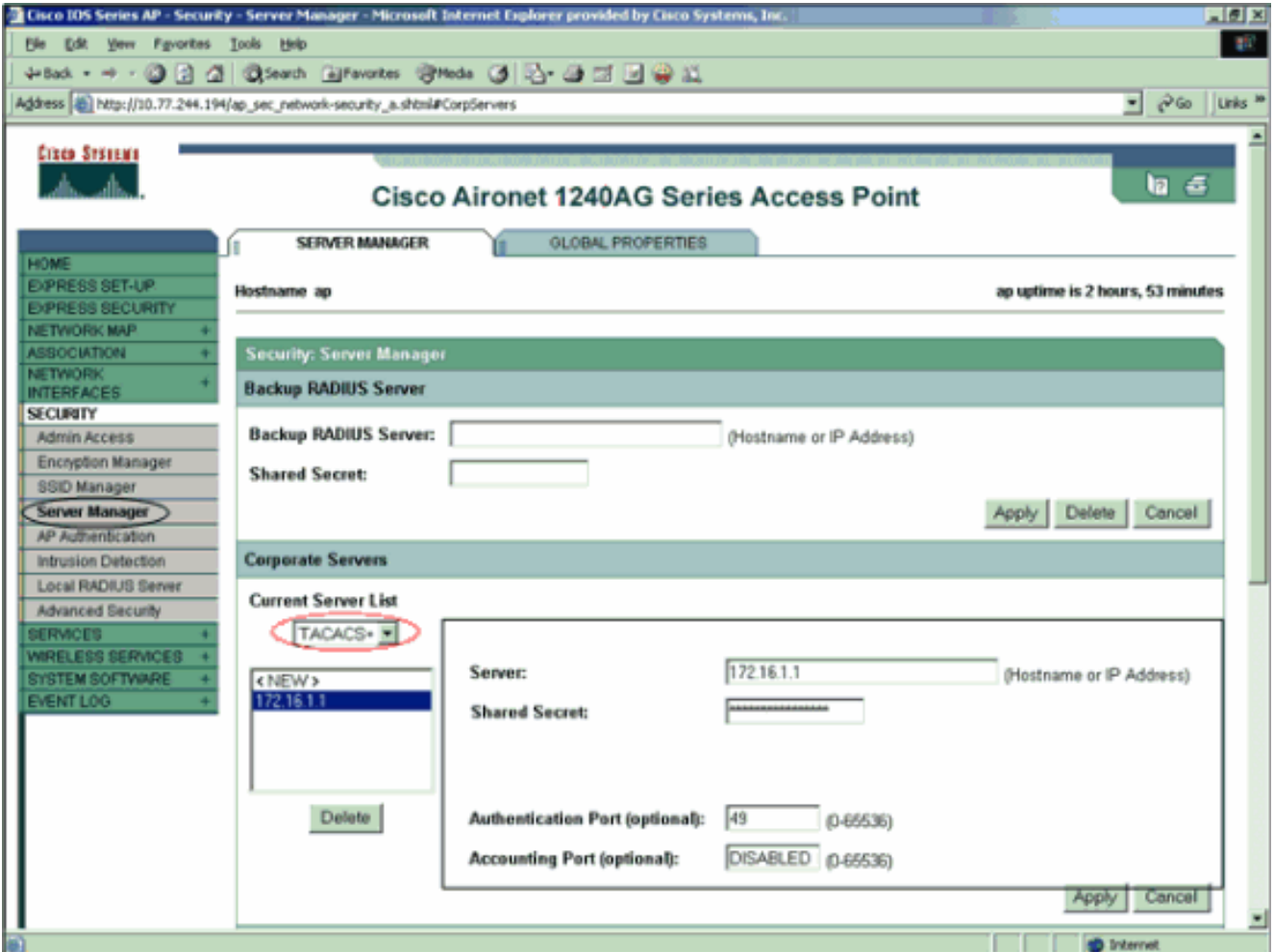

Nota: per impostazione predefinita, TACACS+ usa la porta TCP 49.Nota: la chiave segreta condivisa configurata sull'ACS e sull'access point deve corrispondere.

2. Scegliere Priorità predefinite server > Autenticazione amministratore (TACACS+), selezionare dal menu a discesa Priorità 1 l'indirizzo IP del server TACACS+ configurato e fare clic su Applica.Di seguito è riportato un esempio:

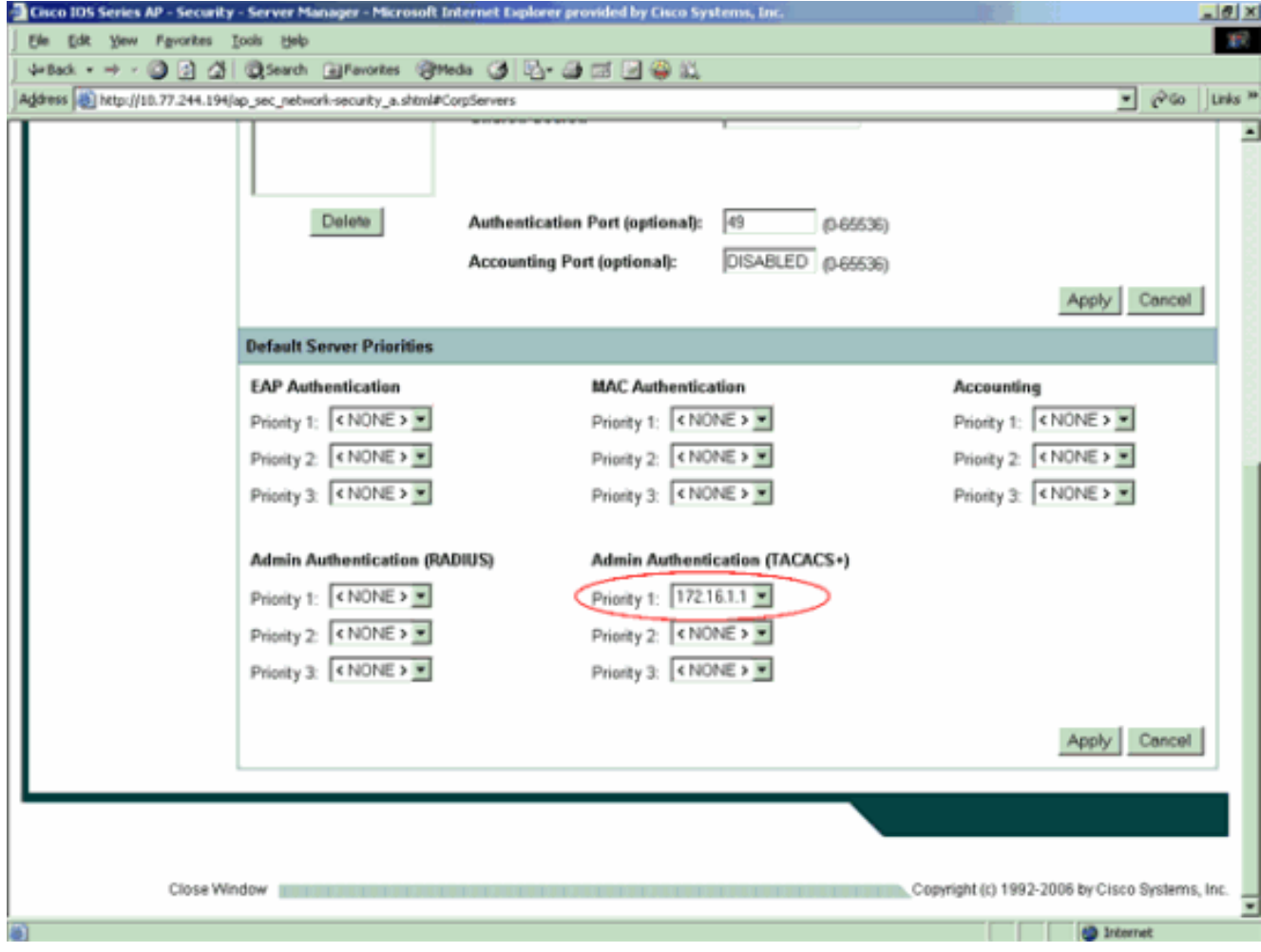

3. Scegliere Protezione > Accesso amministratore e, per Autenticazione amministratore tramite:, scegliere Solo server di autenticazione e fare clic su Applica.Questa opzione garantisce che gli utenti che tentano di accedere all'access point vengano autenticati da un server di autenticazione.Di seguito è riportato un esempio:

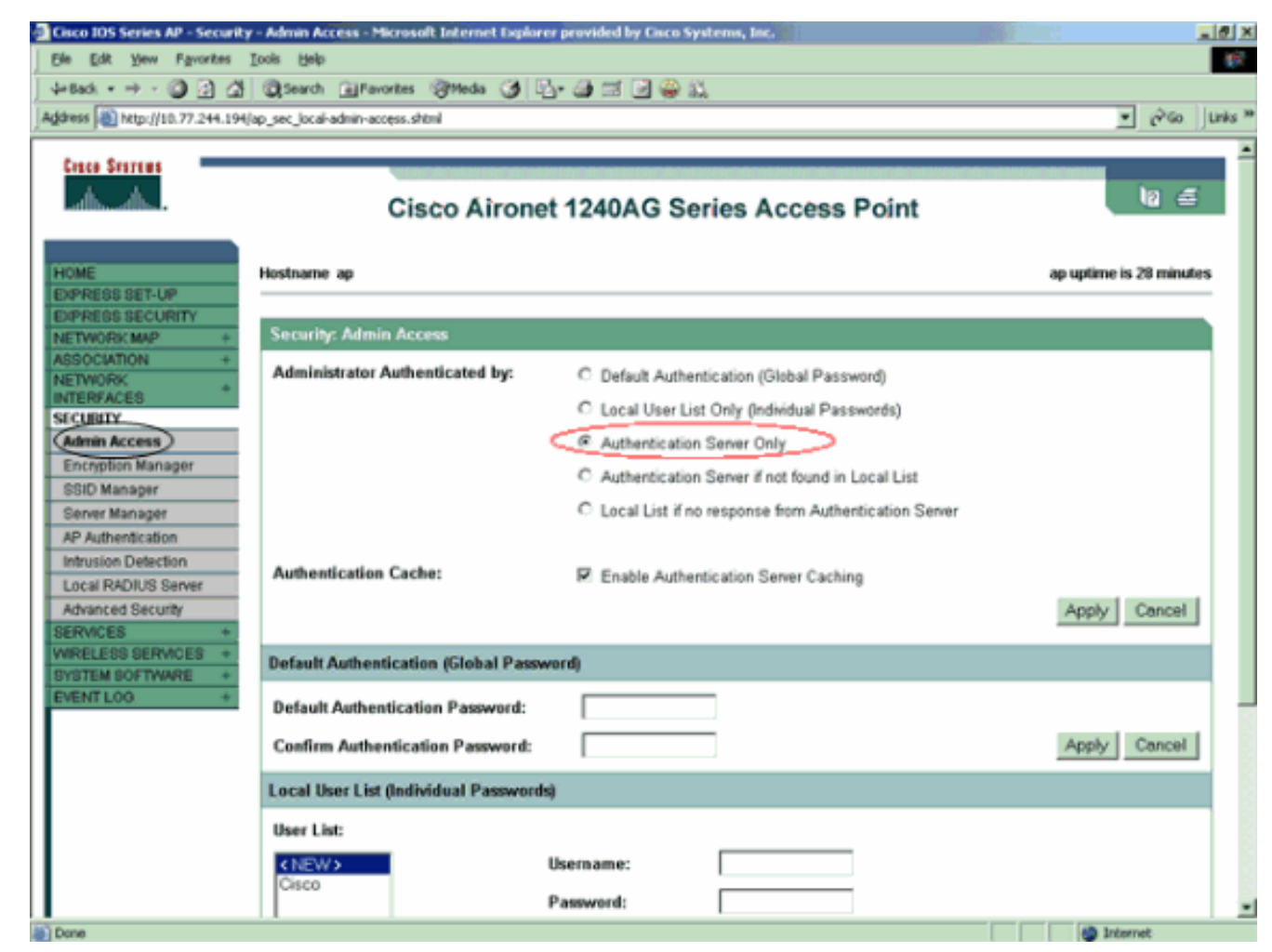

Questa è la configurazione CLI dell'esempio di configurazione:

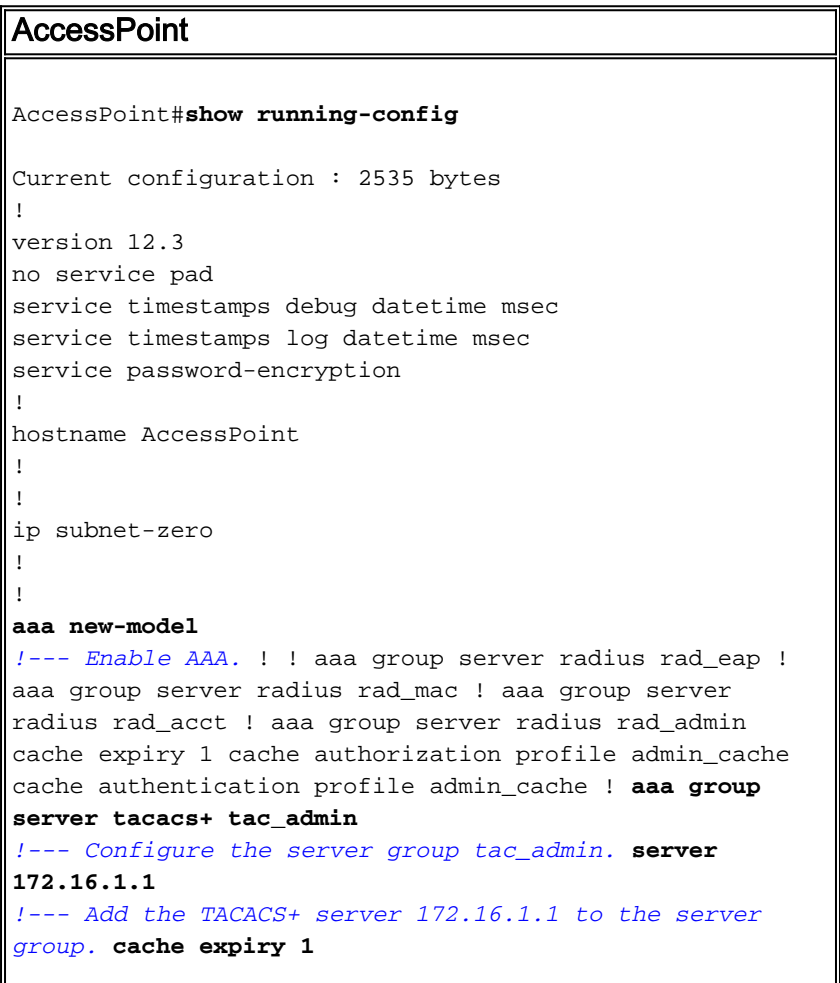

```
!--- Set the expiration time for the local cache as 24
hours. cache authorization profile admin_cache
 cache authentication profile admin_cache
!
aaa group server radius rad_pmip
!
aaa group server radius dummy
!
aaa authentication login default group tac_admin
!--- Define the AAA login authentication method list to
use the TACACS+ server. aaa authentication login
eap_methods group rad_eap aaa authentication login
mac_methods local aaa authorization exec default group
tac_admin
!--- Use TACACS+ for privileged EXEC access
authorization !--- if authentication was performed with
use of TACACS+. aaa accounting network acct_methods
start-stop group rad_acct aaa cache profile admin_cache
all ! aaa session-id common ! ! username Cisco password
7 00271A150754 ! bridge irb ! ! interface Dot11Radio0 no
ip address no ip route-cache shutdown speed basic-1.0
basic-2.0 basic-5.5 basic-11.0 station-role root bridge-
group 1 bridge-group 1 subscriber-loop-control bridge-
group 1 block-unknown-source no bridge-group 1 source-
learning no bridge-group 1 unicast-flooding bridge-group
1 spanning-disabled ! interface Dot11Radio1 no ip
address no ip route-cache shutdown speed station-role
root bridge-group 1 bridge-group 1 subscriber-loop-
control bridge-group 1 block-unknown-source no bridge-
group 1 source-learning no bridge-group 1 unicast-
flooding bridge-group 1 spanning-disabled ! interface
FastEthernet0 no ip address no ip route-cache duplex
auto speed auto bridge-group 1 no bridge-group 1 source-
learning bridge-group 1 spanning-disabled ! interface
BVI1 ip address 172.16.1.30 255.255.0.0 no ip route-
cache ! ip http server ip http authentication aaa
!--- Specify the authentication method of HTTP users as
AAA. no ip http secure-server ip http help-path
http://www.cisco.com/warp/public/779/smbiz/prodconfig/he
lp/ea ip radius source-interface BVI1 ! tacacs-server
host 172.16.1.1 port 49 key 7 13200F13061C082F tacacs-
server directed-request radius-server attribute 32
include-in-access-req format %h radius-server vsa send
accounting ! control-plane ! bridge 1 route ip ! ! !
line con 0 transport preferred all transport output all
line vty 0 4 transport preferred all transport input all
transport output all line vty 5 15 transport preferred
all transport input all transport output all ! end
```
Nota: per il corretto funzionamento di tutti i comandi in questa configurazione, è necessario disporre del software Cisco IOS versione 12.3(7)JA o successive. In una versione precedente del software Cisco IOS, tutti questi comandi potrebbero non essere disponibili.

# <span id="page-14-0"></span>**Verifica**

Per verificare che la configurazione funzioni correttamente, consultare questa sezione.

Lo [strumento Output Interpreter](https://www.cisco.com/cgi-bin/Support/OutputInterpreter/home.pl) (solo utenti [registrati](//tools.cisco.com/RPF/register/register.do)) (OIT) supporta alcuni comandi show. Usare l'OIT per visualizzare un'analisi dell'output del comando show.

Per verificare la configurazione, provare ad accedere all'access point con la GUI o la CLI. Quando si tenta di accedere al punto di accesso, il punto di accesso richiede un nome utente e una password.

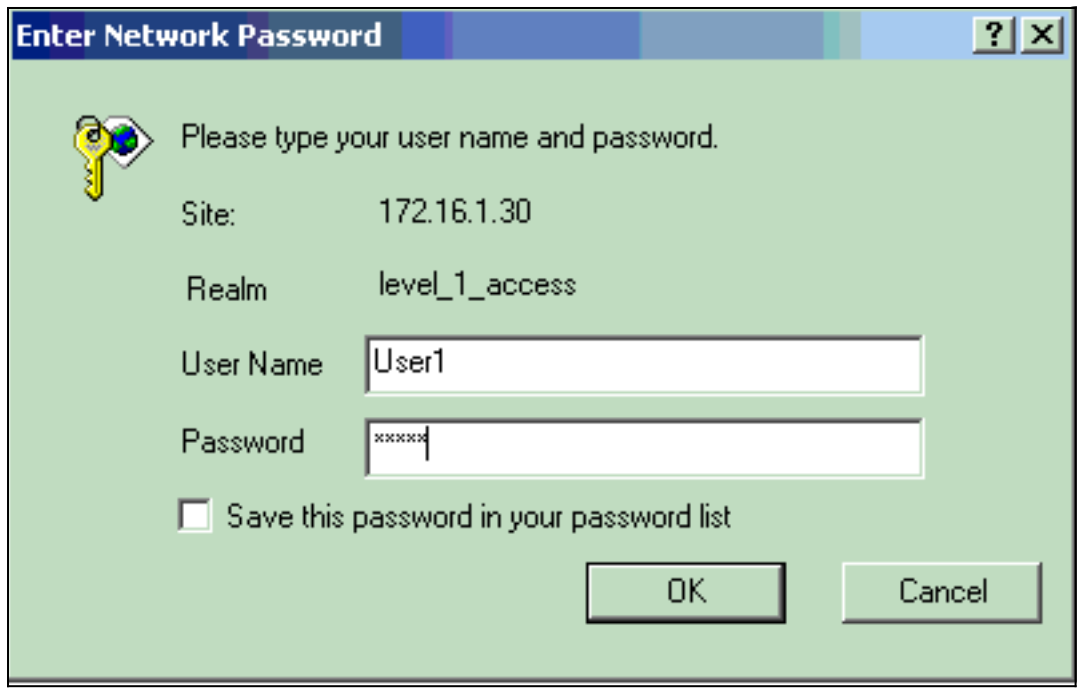

Quando si forniscono le credenziali dell'utente, l'access point inoltra le credenziali al server TACACS+. Il server TACACS+ convalida le credenziali sulla base delle informazioni disponibili nel proprio database e fornisce l'accesso all'access point in caso di autenticazione riuscita. È possibile scegliere Report e attività > Autenticazione passata su ACS e utilizzare il report Autenticazione passata per verificare se l'autenticazione per l'utente è riuscita. Di seguito è riportato un esempio:

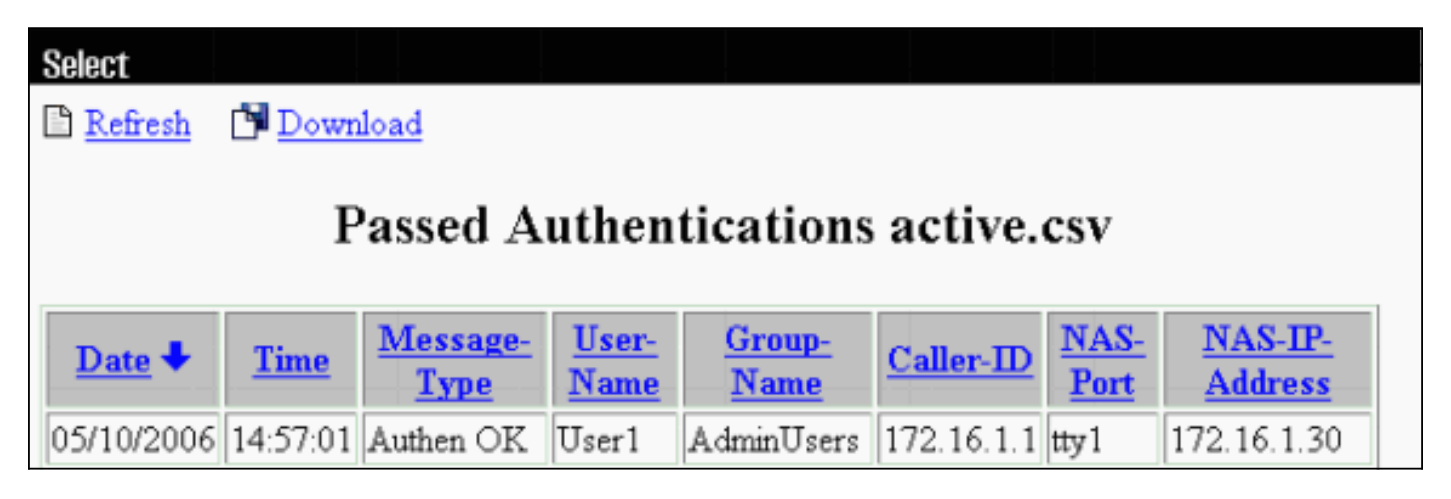

Èpossibile anche usare il comando show tacacs per verificare la corretta configurazione del server TACACS+. Di seguito è riportato un esempio:

#### AccessPoint#**show tacacs**

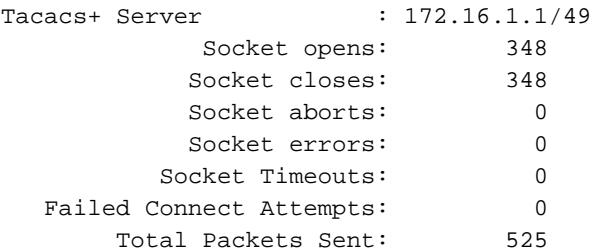

## <span id="page-16-0"></span>Verifica per ACS 5.2

Èpossibile verificare i tentativi di accesso non riusciti/superati per le credenziali da ACS 5.2:

- 1. Fare clic su Monitoraggio e report > Avvia Visualizzatore report e monitoraggio.Viene visualizzato un nuovo popup con il quadro comandi.
- 2. Fare clic su **Authentication-TACACS-Today**. Mostra i dettagli dei tentativi non riusciti/superati.

# <span id="page-16-1"></span>Risoluzione dei problemi

Èpossibile usare questi comandi di debug sull'access point per risolvere i problemi relativi alla configurazione:

Nota: consultare le *[informazioni importanti sui comandi di debug](//www.cisco.com/en/US/tech/tk801/tk379/technologies_tech_note09186a008017874c.shtml)* prima di usare i comandi di debug.

• debug tacacs events: questo comando visualizza la sequenza di eventi verificatisi durante l'autenticazione TACACS. Di seguito è riportato un esempio dell'output di questo comando: \*Mar 1 00:51:21.113: TPLUS: **Queuing AAA Authentication request 0 for**

```
processing
*Mar 1 00:51:21.113: TPLUS: processing authentication start request id 0
*Mar 1 00:51:21.113: TPLUS: Authentication start packet created for 0(User1)
*Mar 1 00:51:21.114: TPLUS: Using server 172.16.1.1
*Mar 1 00:51:21.115: TPLUS(00000000)/0/NB_WAIT/C6DC40: Started 5 sec timeout
*Mar 1 00:51:21.116: TPLUS(00000000)/0/NB_WAIT: socket event 2
*Mar 1 00:51:21.116: TPLUS(00000000)/0/NB_WAIT: wrote entire 25 bytes request
*Mar 1 00:51:21.116: TPLUS(00000000)/0/READ: socket event 1
*Mar 1 00:51:21.117: TPLUS(00000000)/0/READ: Would block while reading
*Mar 1 00:51:21.120: TPLUS(00000000)/0/READ: socket event 1
*Mar 1 00:51:21.120: TPLUS(00000000)/0/READ: read entire 12 header bytes (expect
16 bytes data)
*Mar 1 00:51:21.120: TPLUS(00000000)/0/READ: socket event 1
*Mar 1 00:51:21.120: TPLUS(00000000)/0/READ: read entire 28 bytes response
*Mar 1 00:51:21.121: TPLUS(00000000)/0/C6DC40: Processing the reply packet
*Mar 1 00:51:21.121: TPLUS: Received authen response status GET_PASSWORD (8)
*Mar 1 00:51:21.121: TPLUS: Queuing AAA Authentication request 0 for processing
*Mar 1 00:51:21.121: TPLUS: processing authentication continue request id 0
*Mar 1 00:51:21.122: TPLUS: Authentication continue packet generated for 0
*Mar 1 00:51:21.122: TPLUS(00000000)/0/WRITE/C6DC40: Started 5 sec timeout
*Mar 1 00:51:21.122: TPLUS(00000000)/0/WRITE: wrote entire 22 bytes request
*Mar 1 00:51:21.178: TPLUS(00000000)/0/READ: socket event 1
*Mar 1 00:51:21.178: TPLUS(00000000)/0/READ: read entire 12 header bytes (expect
6 bytes data)
*Mar 1 00:51:21.178: TPLUS(00000000)/0/READ: socket event 1
*Mar 1 00:51:21.178: TPLUS(00000000)/0/READ: read entire 18 bytes response
*Mar 1 00:51:21.179: TPLUS(00000000)/0/C6DC40: Processing the reply packet
*Mar 1 00:51:21.179: TPLUS: Received authen response status PASS (2)
```
- debug ip http authentication: utilizzare questo comando per risolvere i problemi di autenticazione HTTP. Il comando visualizza il metodo di autenticazione tentato dal router e i messaggi di stato specifici dell'autenticazione.
- debug aaa authentication: questo comando visualizza informazioni sull'autenticazione AAA TACACS+.

Se l'utente immette un nome utente che non esiste sul server TACACS+, l'autenticazione non riesce. Di seguito è riportato l'output del comando debug tacacs authentication per un'autenticazione non riuscita:

```
*Mar 1 00:07:26.624: TPLUS: Queuing AAA Authentication request 0 for processing
*Mar 1 00:07:26.624: TPLUS: processing authentication start request id 0
*Mar 1 00:07:26.624: TPLUS: Authentication start packet created for 0(User3)
*Mar 1 00:07:26.624: TPLUS: Using server 172.16.1.1
*Mar 1 00:07:26.625: TPLUS(00000000)/0/NB_WAIT/A88784: Started 5 sec timeout
*Mar 1 00:07:26.626: TPLUS(00000000)/0/NB_WAIT: socket event 2
*Mar 1 00:07:26.626: TPLUS(00000000)/0/NB_WAIT: wrote entire 25 bytes request
*Mar 1 00:07:26.627: TPLUS(00000000)/0/READ: socket event 1
*Mar 1 00:07:26.627: TPLUS(00000000)/0/READ: Would block while reading
*Mar 1 00:07:26.631: TPLUS(00000000)/0/READ: socket event 1
*Mar 1 00:07:26.632: TPLUS(00000000)/0/READ: read entire 12 header bytes (expect 16
bytes data)
*Mar 1 00:07:26.632: TPLUS(00000000)/0/READ: socket event 1
*Mar 1\ 00:07:26.632: TPLUS(00000000)/0/READ: read entire 28 bytes response
*Mar 1 00:07:26.632: TPLUS(00000000)/0/A88784: Processing the reply packet
*Mar 1 00:07:26.632: TPLUS: Received authen response status GET_PASSWORD (8)
*Mar 1 00:07:26.632: TPLUS: Queuing AAA Authentication request 0 for processing
*Mar 1 00:07:26.633: TPLUS: processing authentication continue request id 0
*Mar 1 00:07:26.633: TPLUS: Authentication continue packet generated for 0
*Mar 1 00:07:26.634: TPLUS(00000000)/0/WRITE/A88784: Started 5 sec timeout
*Mar 1 00:07:26.634: TPLUS(00000000)/0/WRITE: wrote entire 22 bytes request
*Mar 1 00:07:26.688: TPLUS(00000000)/0/READ: socket event 1
*Mar 1 00:07:26.688: TPLUS(00000000)/0/READ: read entire 12 header bytes (expect 6
bytes data)
*Mar 1 00:07:26.689: TPLUS(00000000)/0/READ: socket event 1
*Mar 1 00:07:26.689: TPLUS(00000000)/0/READ: read entire 18 bytes response
*Mar 1 00:07:26.689: TPLUS(00000000)/0/A88784: Processing the reply packet
*Mar 1 00:07:26.689: TPLUS: Received authen response status FAIL (3)
```
Per visualizzare il tentativo di autenticazione non riuscito su ACS, scegliere Report e attività > Autenticazione non riuscita. Di seguito è riportato un esempio:

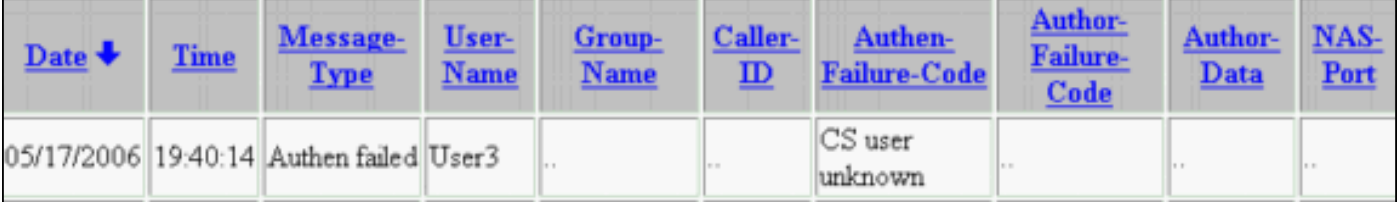

Se si usa una versione software Cisco IOS sull'access point precedente al software Cisco IOS versione 12.3(7)JA, è possibile che venga riscontrato un bug ogni volta che si cerca di accedere all'access point con il protocollo HTTP. L'ID bug Cisco è [CSCeb52431](https://tools.cisco.com/bugsearch/bug/CSCeb52431) (solo utenti [registrati](//tools.cisco.com/RPF/register/register.do)).

L'implementazione HTTP/AAA del software Cisco IOS richiede l'autenticazione indipendente di ciascuna connessione HTTP separata. L'interfaccia grafica wireless del software Cisco IOS include il riferimento di molte dozzine di file separati all'interno di una singola pagina Web (ad esempio Javascript e GIF). Pertanto, se si carica una singola pagina nell'interfaccia grafica wireless del software Cisco IOS, dozzine e dozzine di richieste separate di autenticazione/autorizzazione possono raggiungere il server AAA.

Per l'autenticazione HTTP, utilizzare RADIUS o l'autenticazione locale. Il server RADIUS è ancora soggetto alle richieste di autenticazione multiple. RADIUS è tuttavia più scalabile di TACACS+ ed è quindi probabile che produca un impatto meno negativo sulle prestazioni.

Se si deve usare TACACS+ e si ha un Cisco ACS, usare la parola chiave single-connection con il comando tacacs-server. L'uso di questa parola chiave con il comando elimina la maggior parte del sovraccarico di configurazione/disinstallazione della connessione TCP e probabilmente riduce il carico sul server in una certa misura.

Per il software Cisco IOS versione 12.3(7) JA e successive sull'access point, il software include una correzione. Nella parte restante di questa sezione viene descritta la correzione.

Usare la funzione di cache di autenticazione AAA per memorizzare nella cache le informazioni restituite dal server TACACS+. La funzione di profilo e cache di autenticazione consente all'access point di memorizzare nella cache le risposte di autenticazione/autorizzazione per un utente in modo che le successive richieste di autenticazione/autorizzazione non debbano essere inviate al server AAA. Per abilitare questa funzione dalla CLI, usare questi comandi:

**cache expiry cache authorization profile cache authentication profile aaa cache profile**

Per ulteriori informazioni su questa funzione e sui comandi, consultare la sezione *Configurazione* della cache e del profilo di autenticazione in [Amministrazione dell'access point.](//www.cisco.com/en/US/docs/wireless/access_point/12.3_7_JA/configuration/guide/s37adm.html)

Per abilitare questa funzione sulla GUI, selezionare Security > Admin Access (Sicurezza > Accesso amministratore) e selezionare la casella di controllo Enable Authentication Server Caching (Abilita cache server di autenticazione). Poiché questo documento utilizza il software Cisco IOS versione 12.3(7)JA, viene usata la correzione, come mostrato nelle [configurazioni.](#page-1-1)

## <span id="page-18-0"></span>Informazioni correlate

- [Configurazione dei server RADIUS e TACACS+](//www.cisco.com/en/US/docs/wireless/access_point/12.3_8_JA/configuration/guide/s38radi.html?referring_site=bodynav)
- [Field Notice: IOS Access Point Bombard il server TACACS+ con richieste](//www.cisco.com/en/US/ts/fn/610/fn61960.html?referring_site=bodynav)
- [Autenticazione EAP con server RADIUS](//www.cisco.com/en/US/products/hw/wireless/ps4570/products_configuration_example09186a00801bd035.shtml?referring_site=bodynav)
- [Supporto dei prodotti wireless](//www.cisco.com/cisco/web/psa/default.html?mode=prod&level0=278875243&referring_site=bodynav)
- [Documentazione e supporto tecnico Cisco Systems](//www.cisco.com/cisco/web/support/index.html?referring_site=bodynav)